# Google Meet

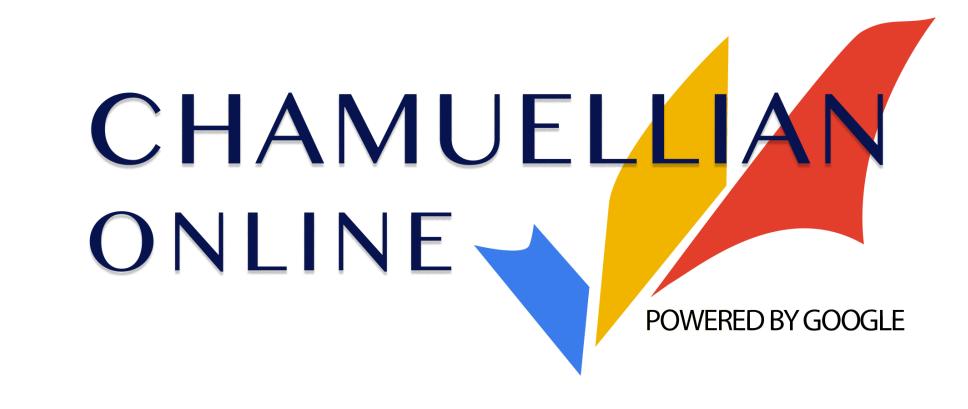

Classroom Modules prepared by St. Chamuel College

Reference: DISCS ALLS ADMU LS

#### Learning Objectives

- Join and Leave a meeting
- Use a microphone and camera in meetings
- Participate in Google Meet Chat
- Present screens during a meeting
- Adjust a Google Meet options

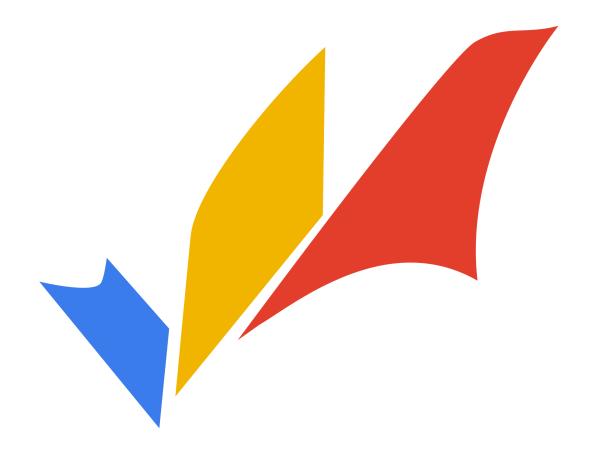

#### What is Google Meet?

- Google Meet is used to hold video and voice meetings online.
- You'll need a microphone to speak to others and a webcam if you want to be seen.
- During a meeting, you can also chat with others using text without using a microphone or a webcam.

# Joining a Meeting

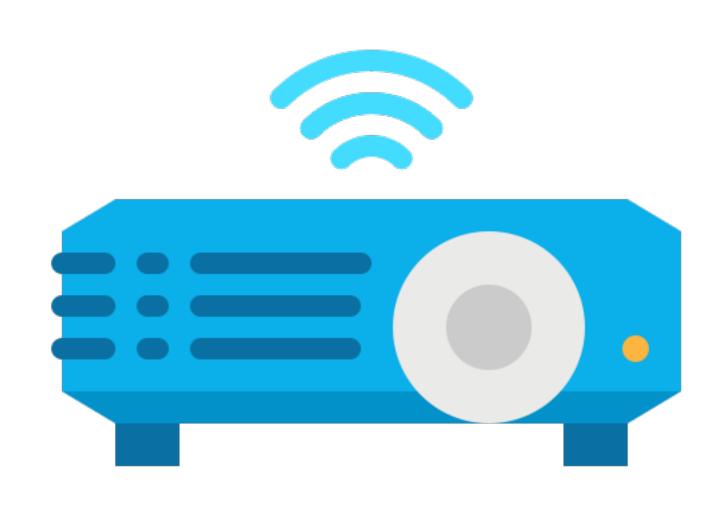

#### Joining a Meeting

- There are two ways to join a meeting using Google Meet.
  - Joining a meeting using a meeting code on the Google Meet website
  - 2. Using a link to the meeting

#### Method 1: Using the Website

To start a meeting, type in the address bar, or click the link below:

meet.google.com

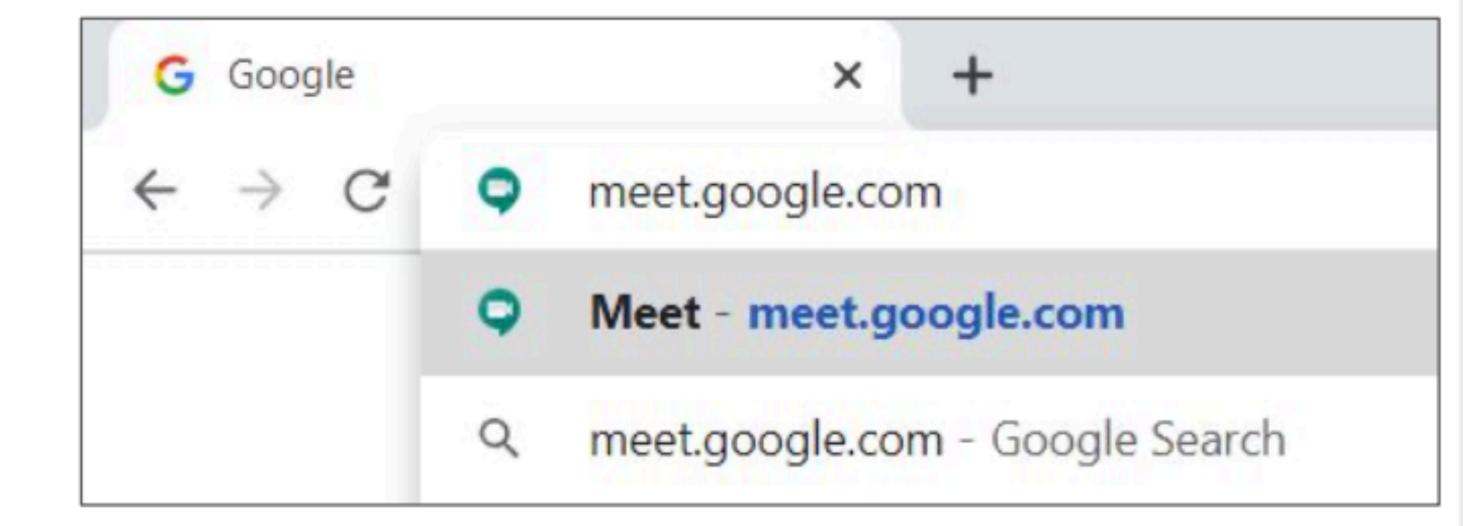

#### Method 1: Using the Website

- This is the homepage for Google Meet.
- To use Google Meet, click Join or start a meeting.

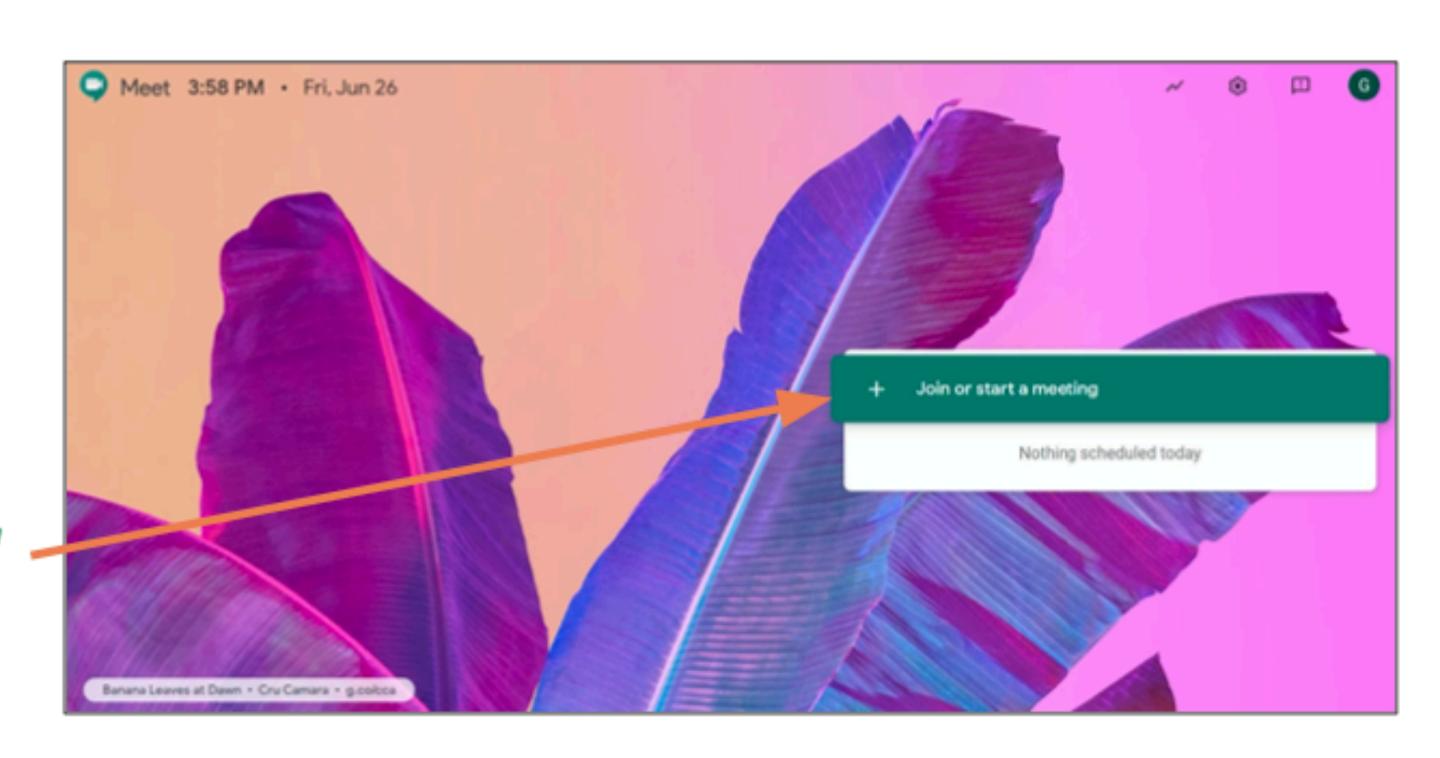

#### Method 1: Using the Website

To join a meeting, type the meeting code in the text box.

Then, click Continue. <

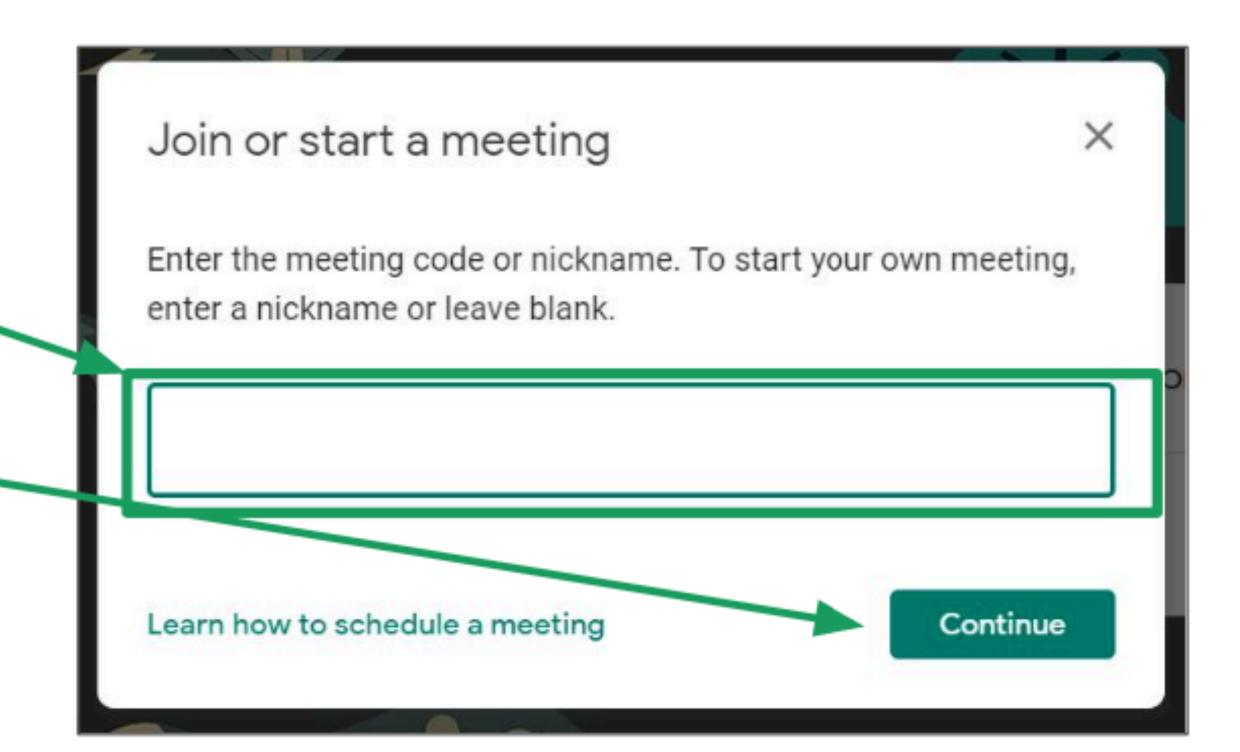

#### Method 2: Using a Link

- You can also join a meeting using a link given by the person who created the meeting.
- Type the link in your browser to join the meeting.

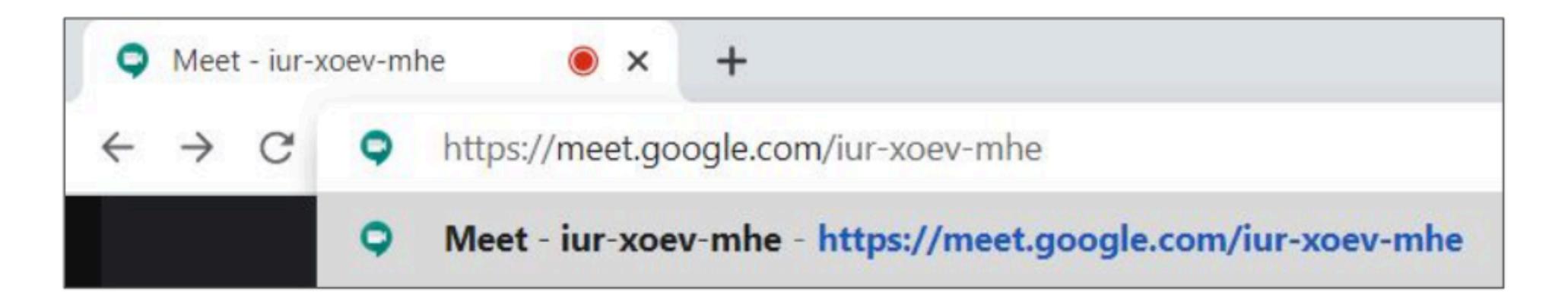

After joining a meeting, you'll arrive at the Google Meet lobby.

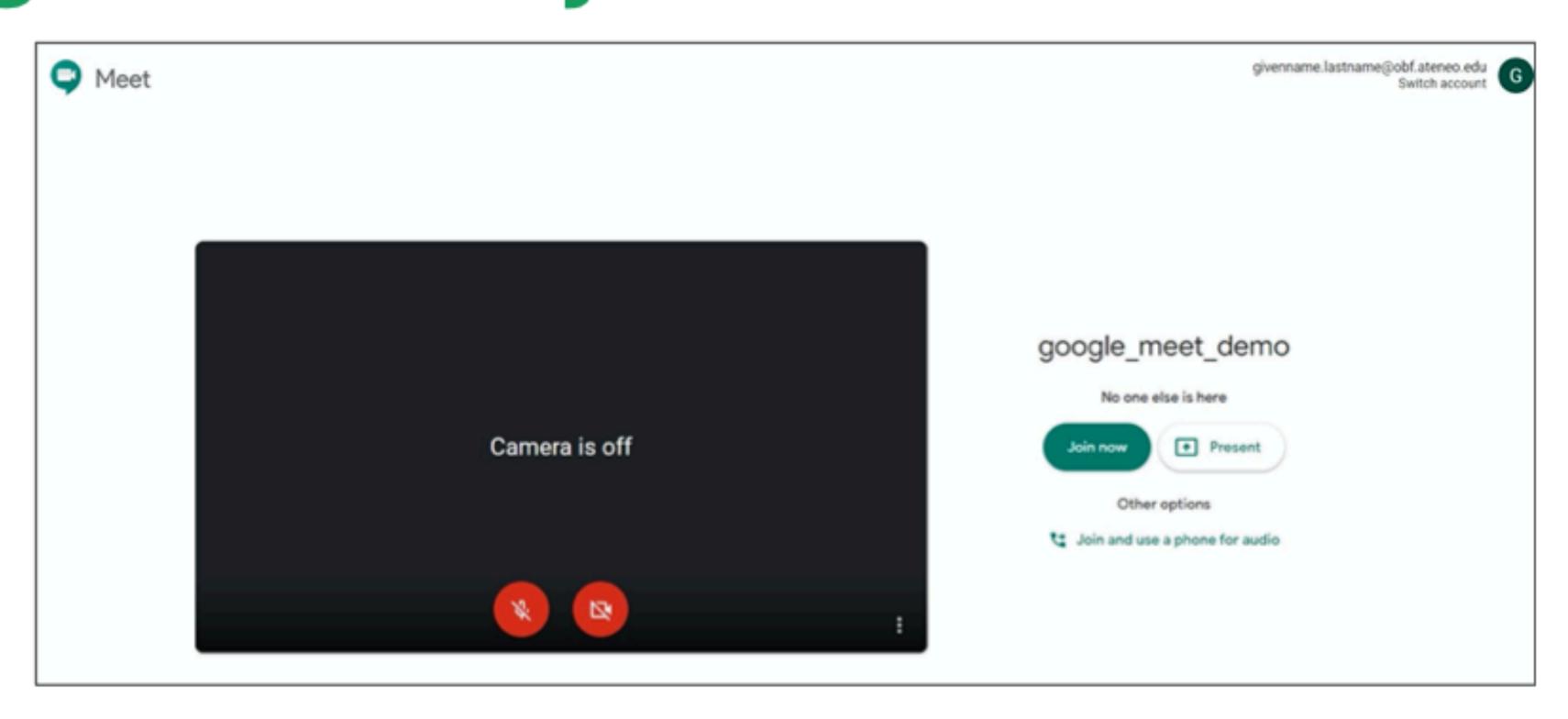

- Your browser may ask to allow use of your microphone and webcam.
  - If your browser asks if it should always be allowed, it is better to say no.
  - It is safer if you have to allow these permissions manually.

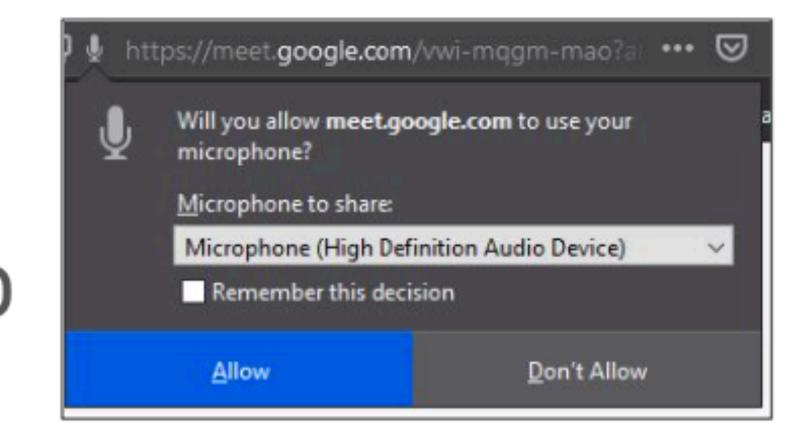

In the lobby, you aren't in the meeting yet, but you should check the following.

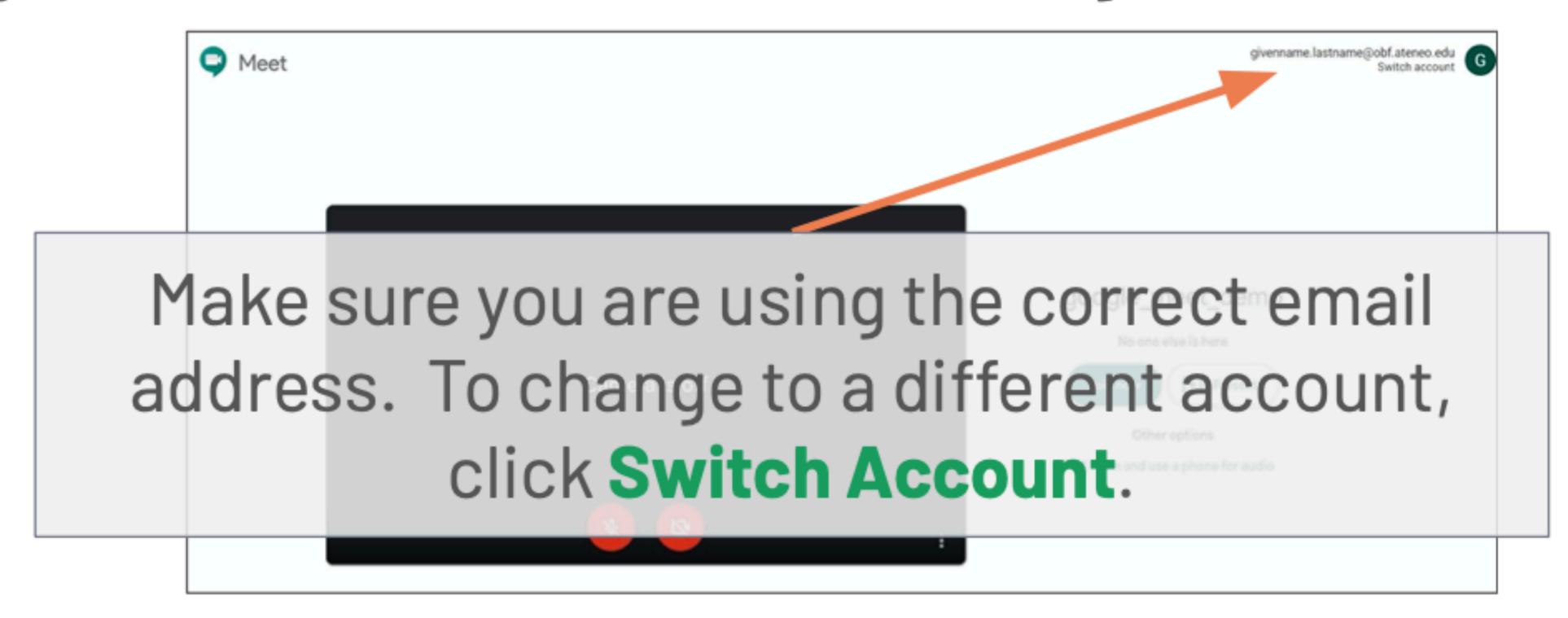

In the lobby, you aren't in the meeting yet, but you should check the following.

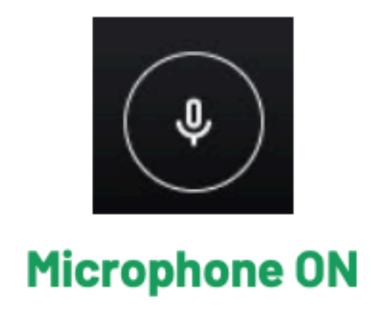

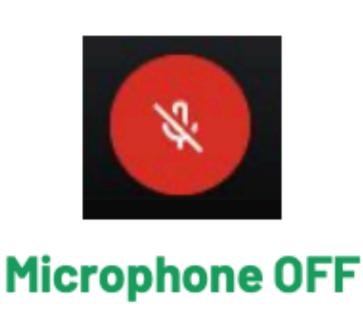

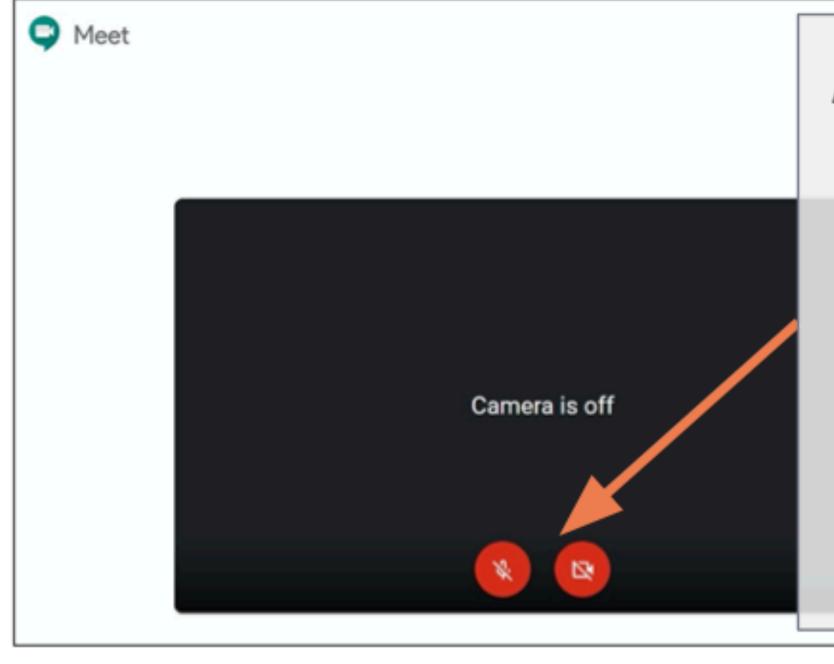

As netiquette, make sure the camera and the microphone are off before joining. Both icons should be red.

Click each icon to turn the mic and camera on and off.

#### Joining a Meeting

When everything is ready, click Join now.

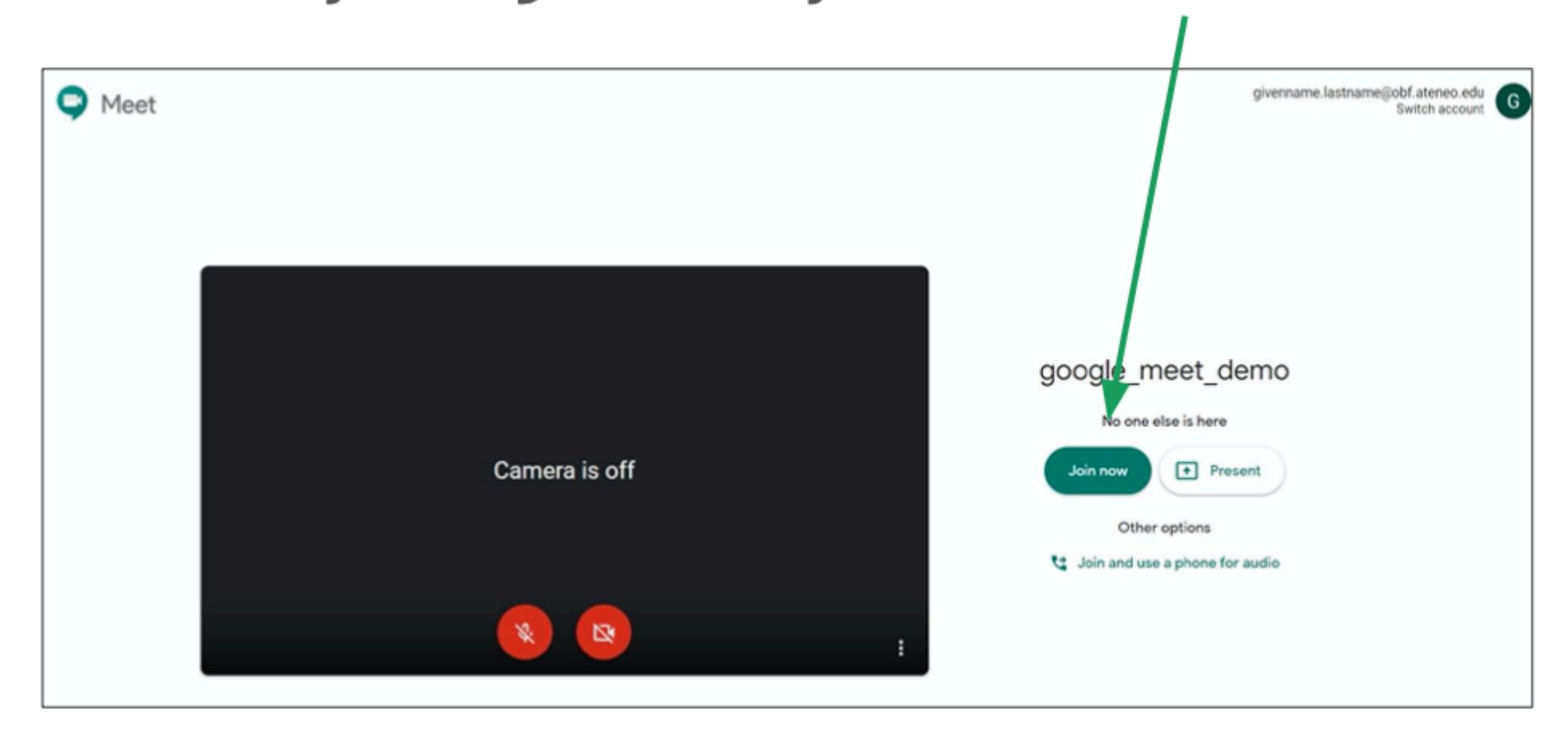

# Using Google Meet

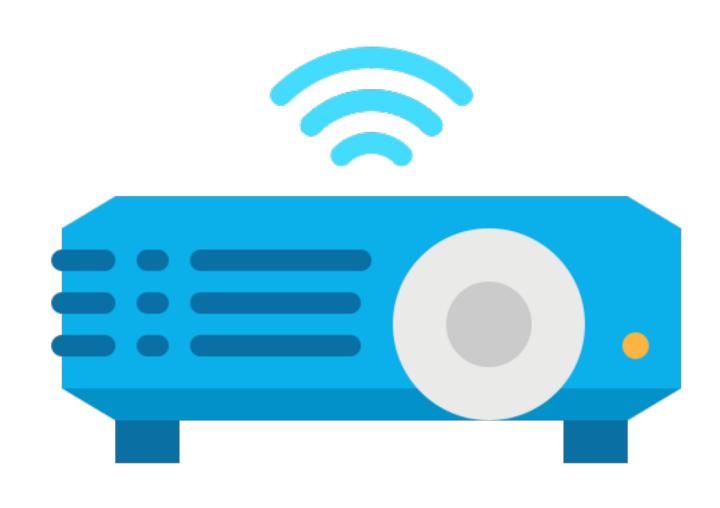

#### You are in the meeting room!

When you're in a meeting, the screen looks like this.

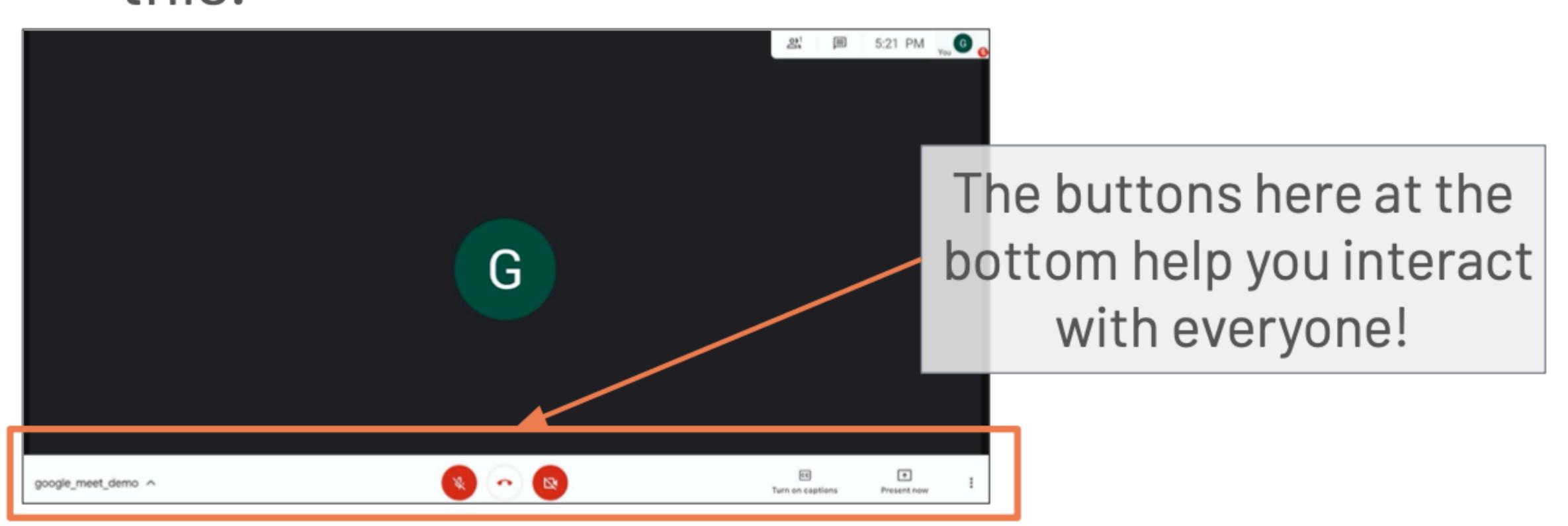

#### Your Microphone and Camera

+ google\_meet\_demo ^ Present now Click the button to turn your microphone on and off. Microphone ON Camera ON Click the 🔯 button to turn (others can hear you) (others can see you) your camera on and off. Red icons mean your Microphone OFF Camera OFF mic/camera are turned OFF. (others cannot hear you) (others cannot see you)

#### Your Microphone and Camera

google\_meet\_demo ^

Turn on captions Present now :

- You can also use your keyboard:
  - Ctrl-D to turn your microphone on and off
  - Ctrl-E to turn your camera on and off

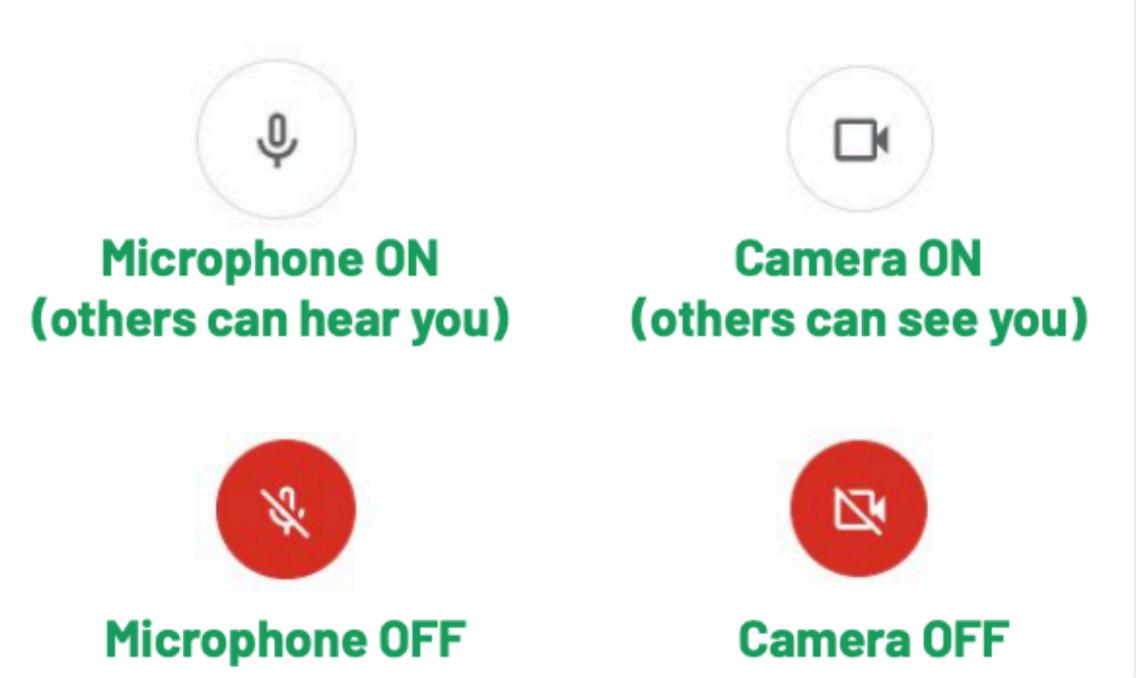

(others cannot see you)

(others cannot hear you)

# Leaving a Meeting

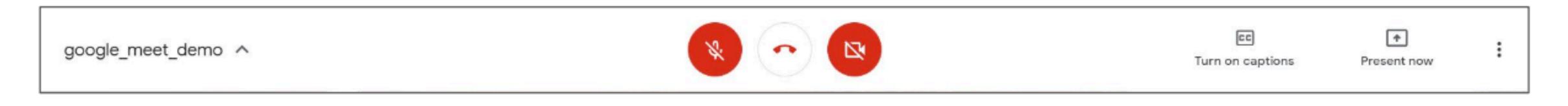

- Click to leave the meeting.
  - When you leave a meeting, everyone else in the meeting will see that you left.
  - To return to a meeting, you have to join it again using a link or meeting code.

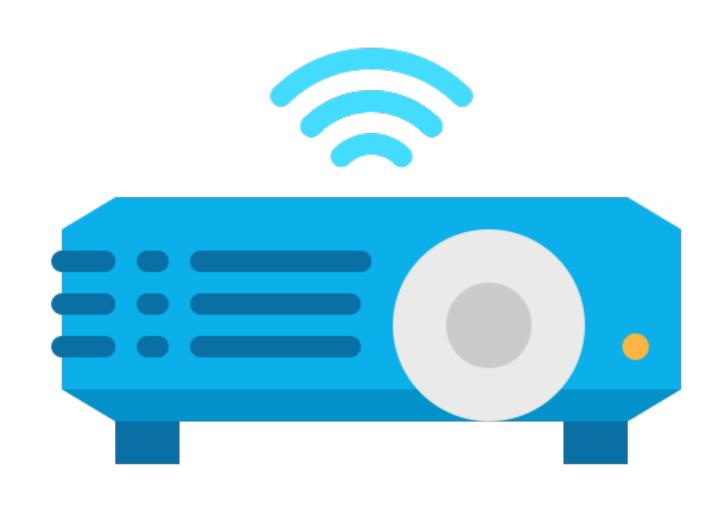

You can also chat with others using text. Click on the licon.

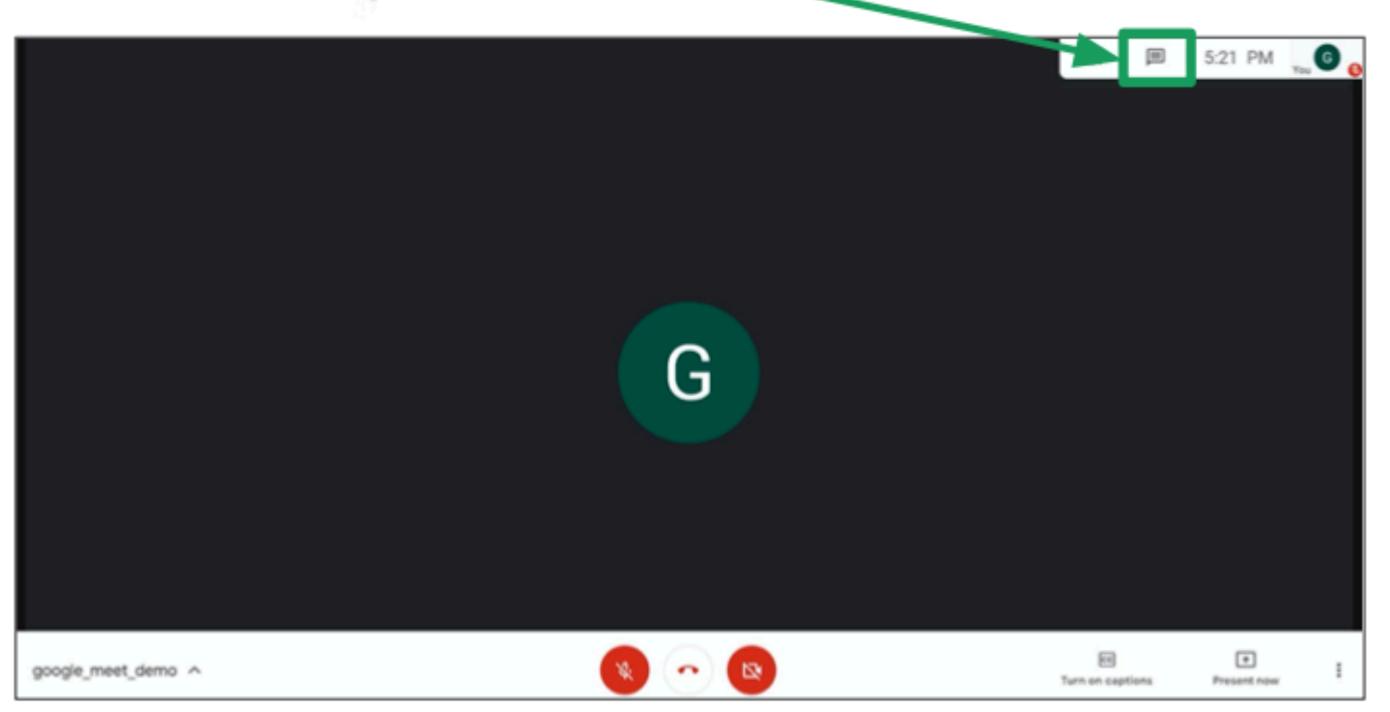

- Once you clicked the icon, a sidebar will appear on the right.
- You can see the messages here.
- You can send a message by typing in the text box at the **bottom**.
  - Press **Enter**, or click to send your message.

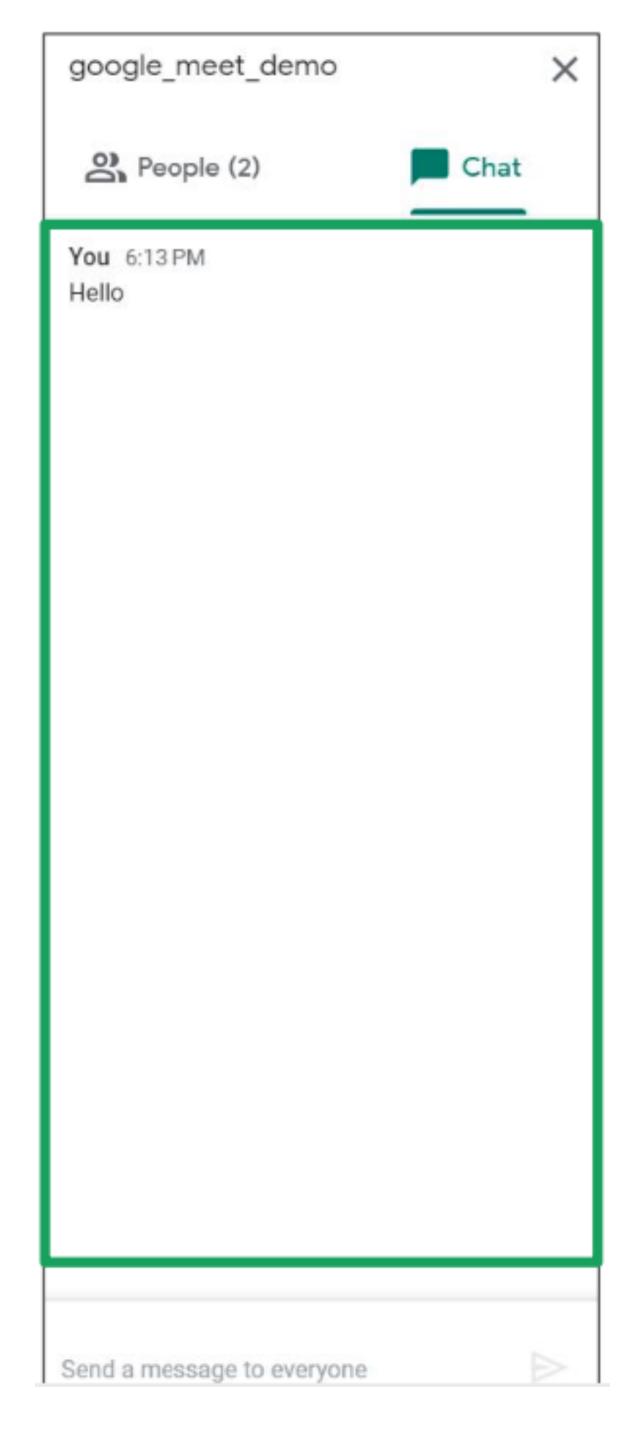

Click the × button to hide the chat.

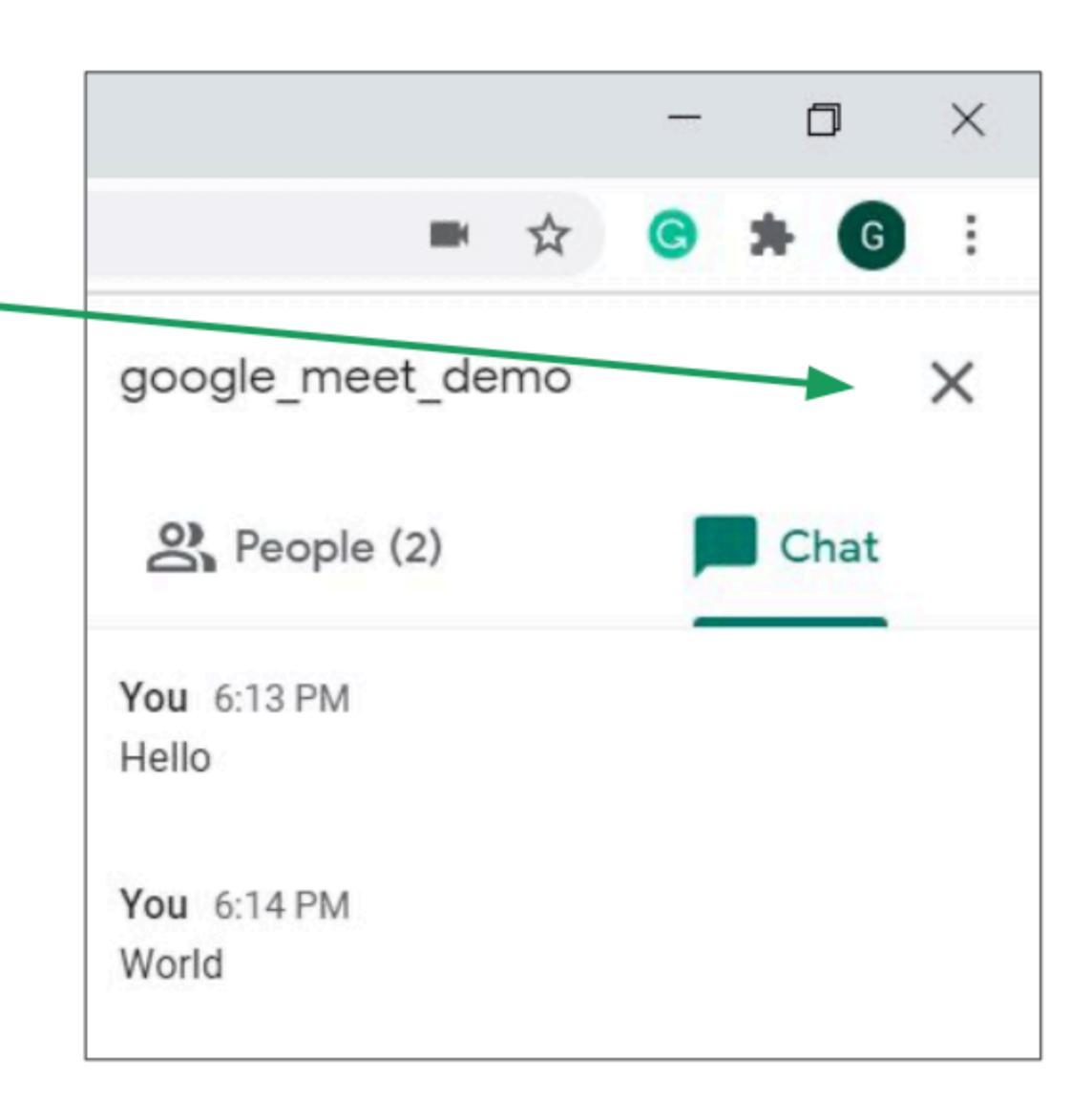

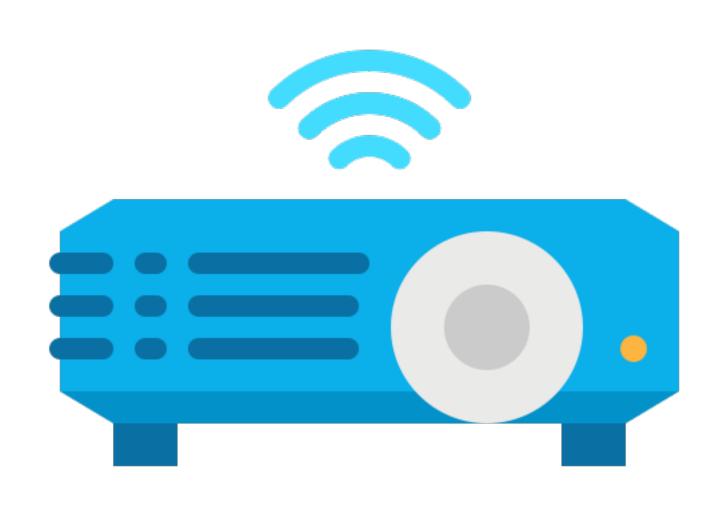

- You can show everyone your screen by clicking
   Present now.
- This is useful for presentations.

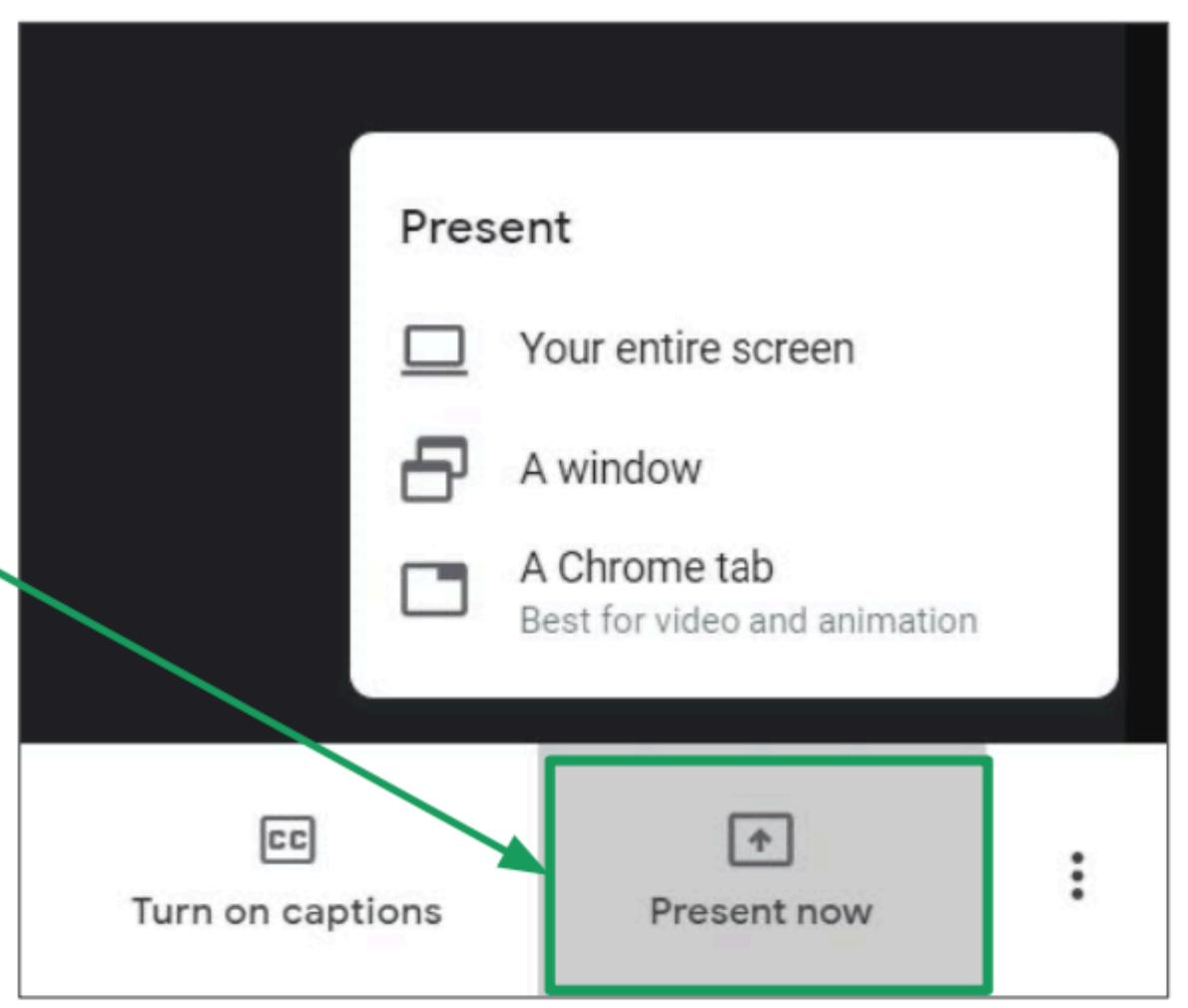

- Click an option:
  - 1. You can show your entire screen.
  - 2. You can show a single window.
  - You can show a browser tab if you're using Google Chrome.

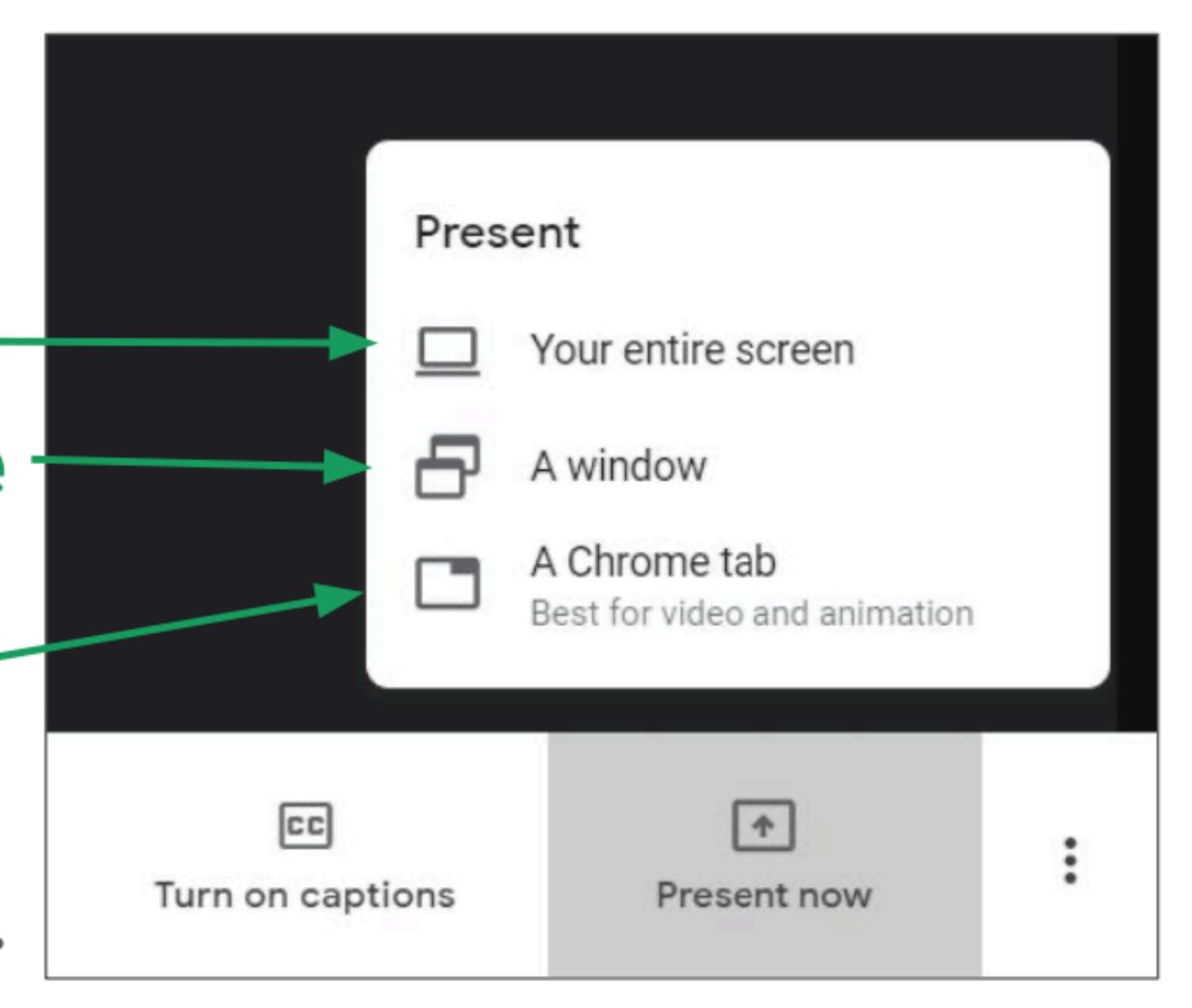

- If you're presenting a window, you then have to click the window you want to show.
- Then, click Share.

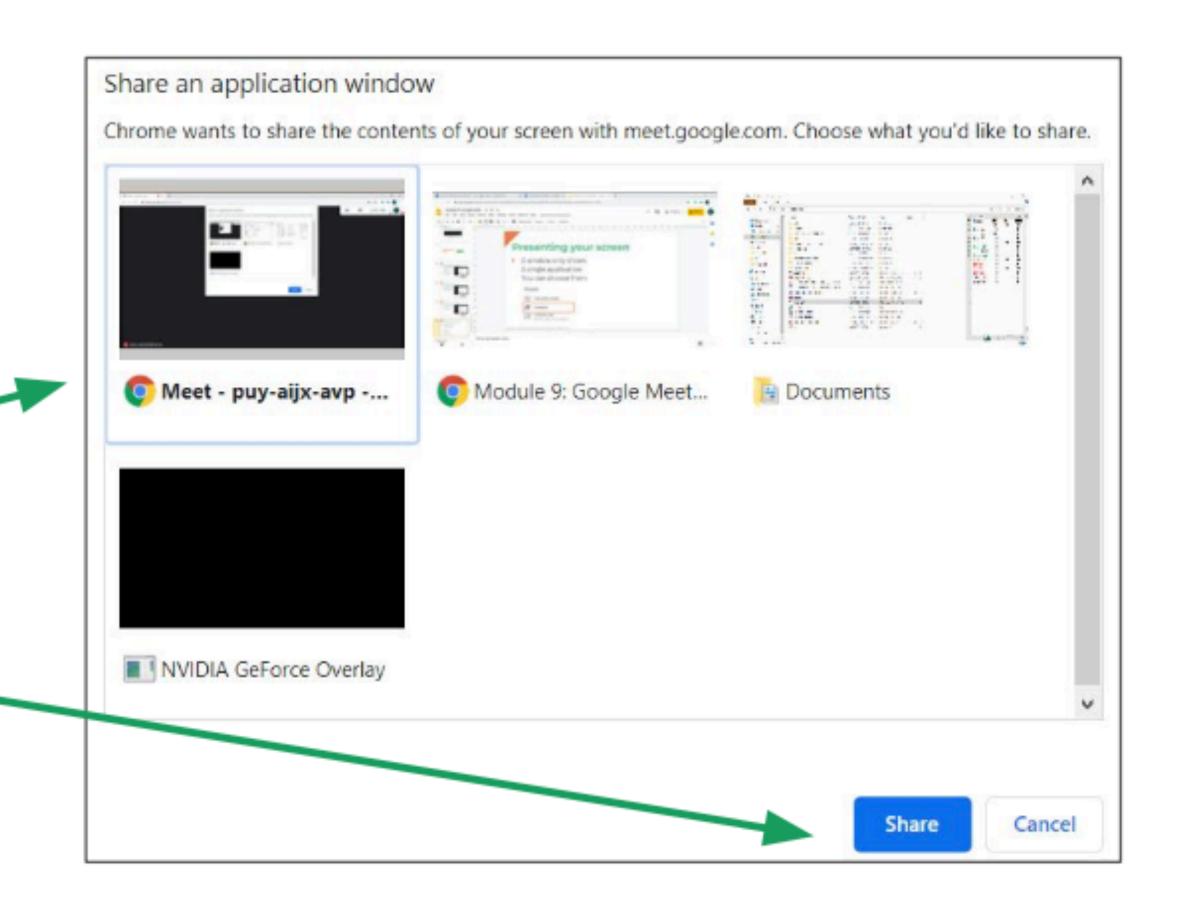

When you want to stop sharing your screen to others, click Stop presenting.

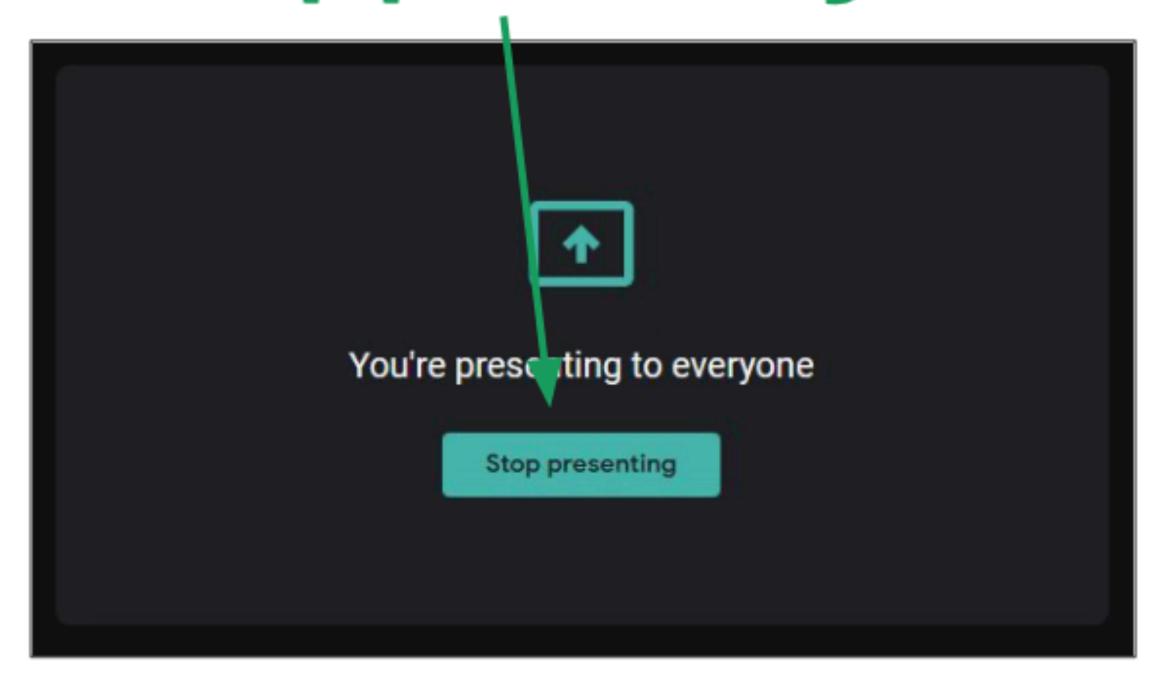

# Other Options

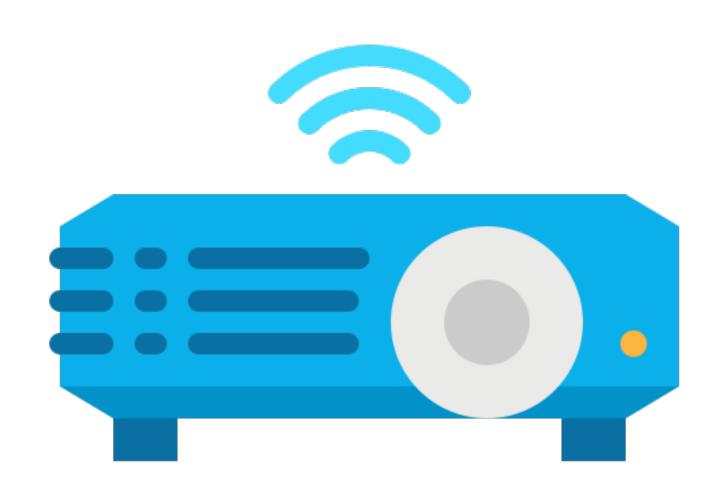

#### Additional Options

Clicking the : icon will show more options.

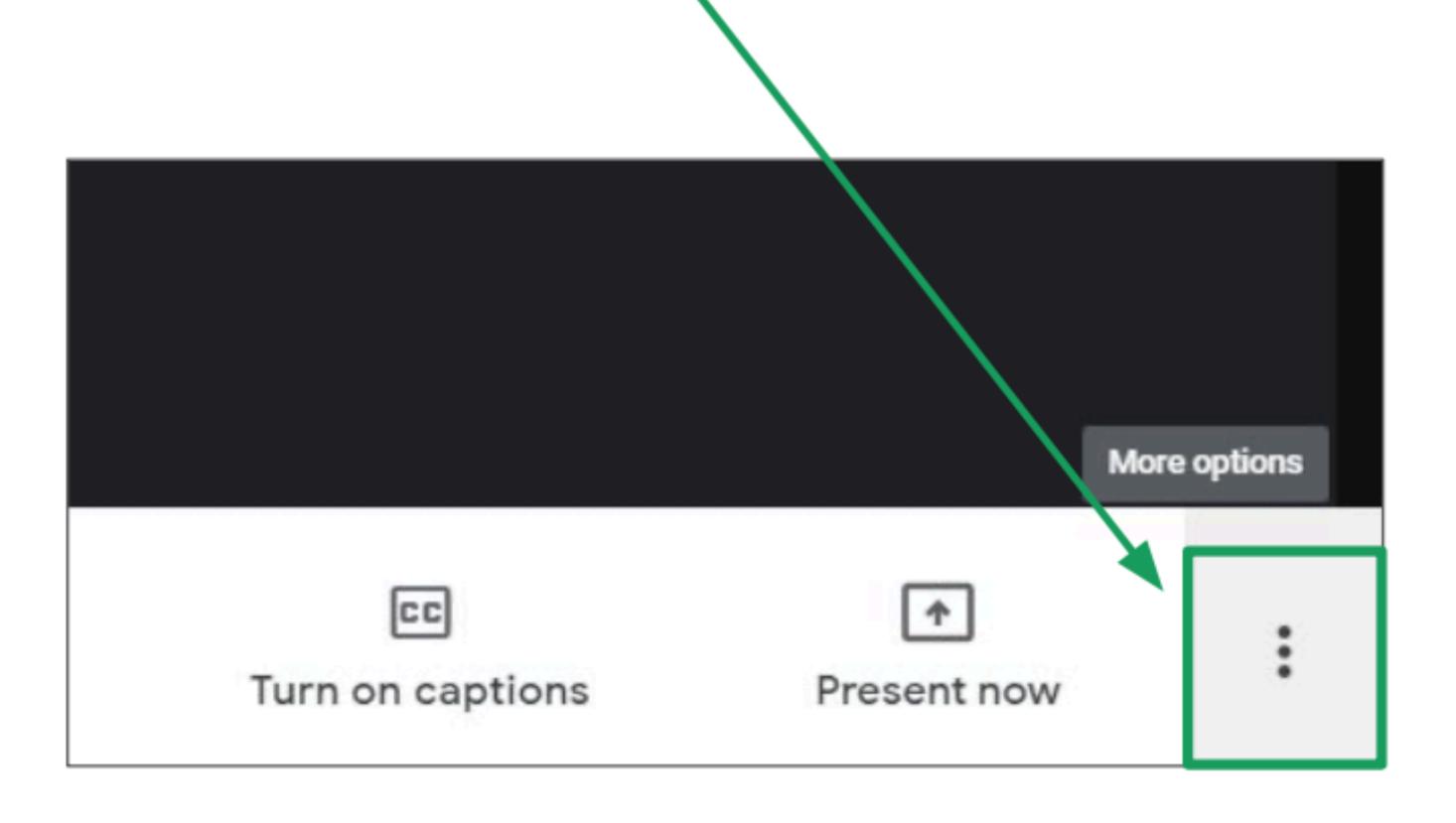

#### More Options

- We will now explain some basic options.
  - You can change the layout of the screen by clicking here.

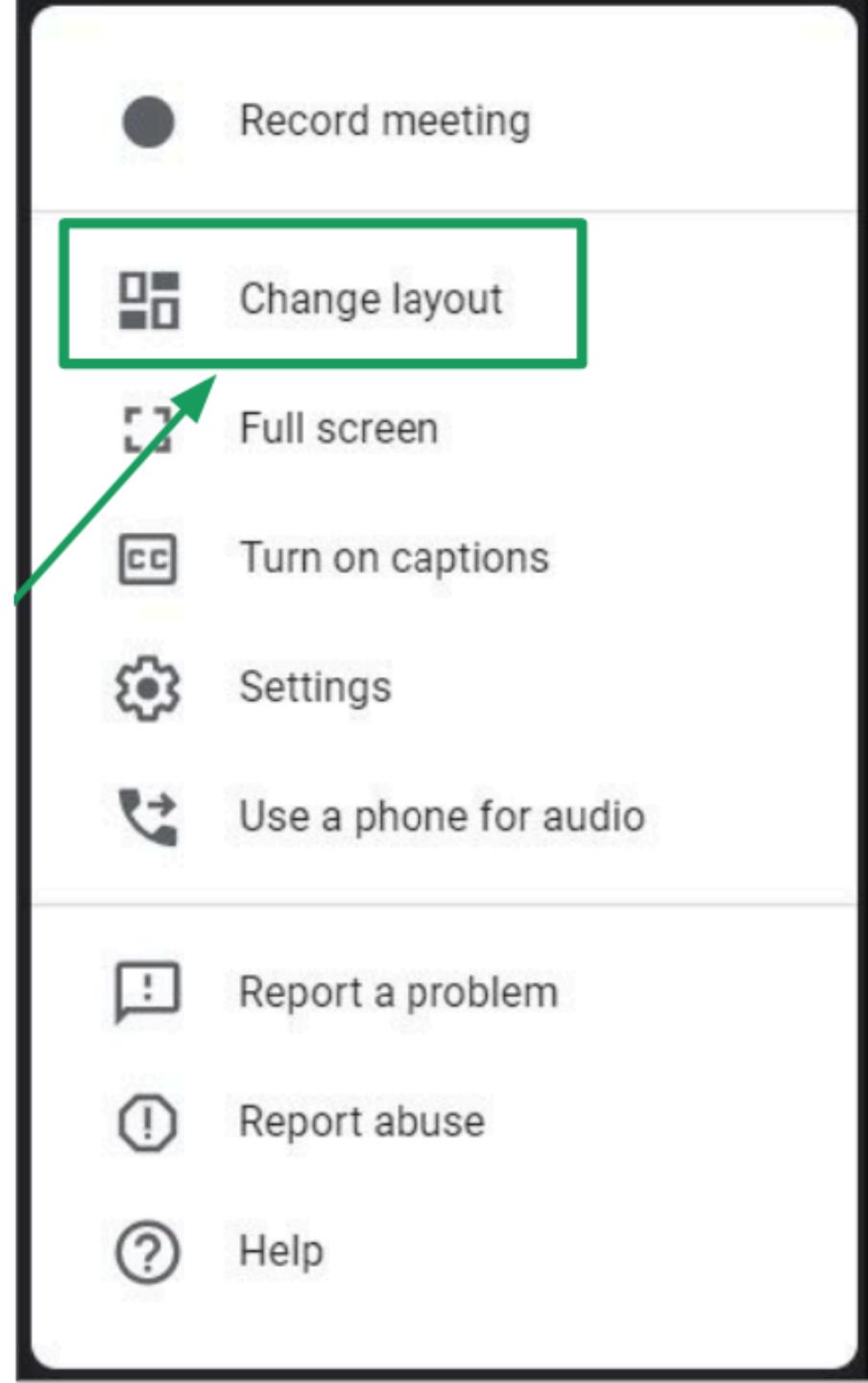

#### Layout Options

- Click the **layout** you want to use.
- Then, click the x to close the window.

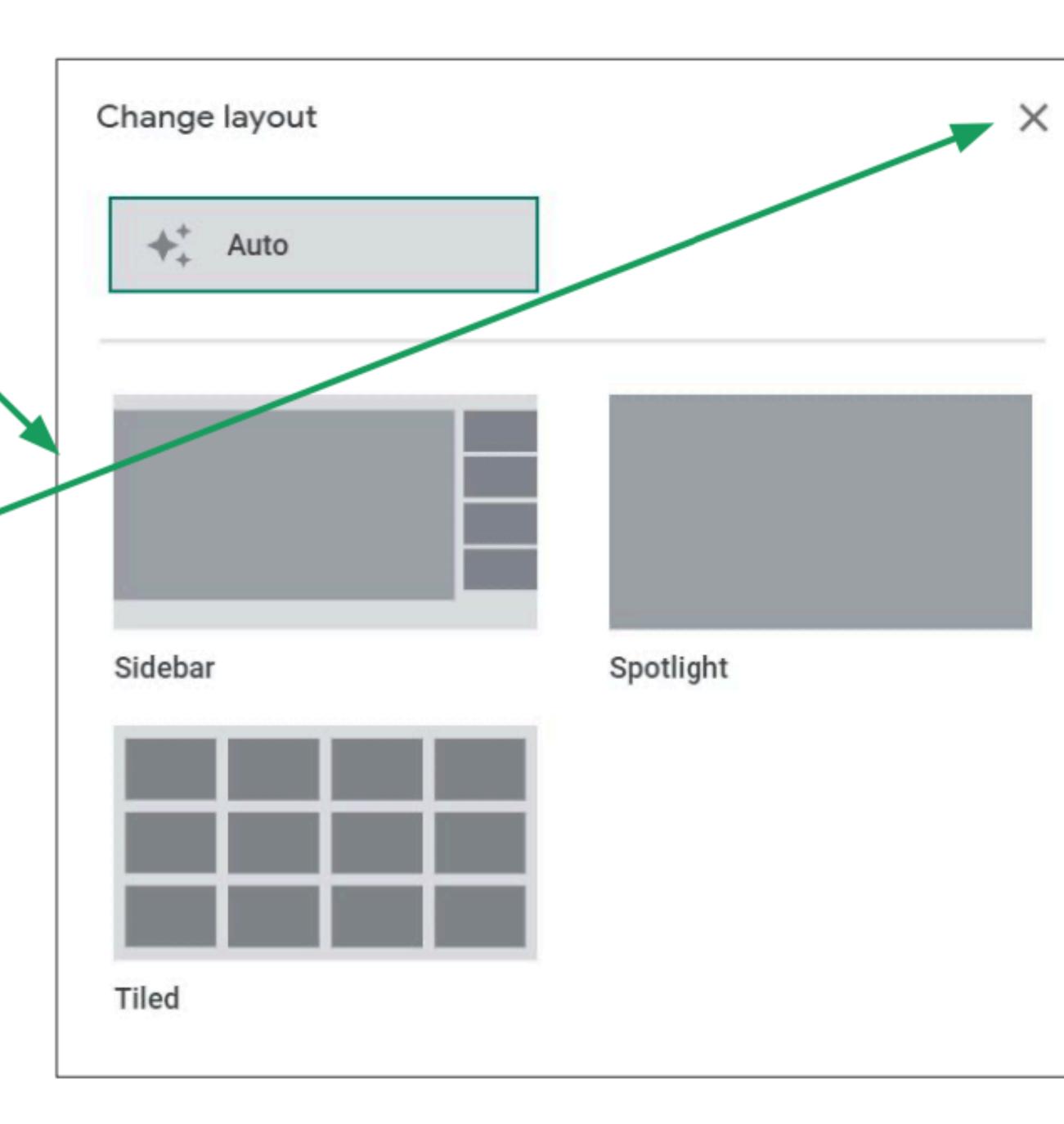

#### More Options

You can click Full screen to make Google Meet occupy the entire screen.

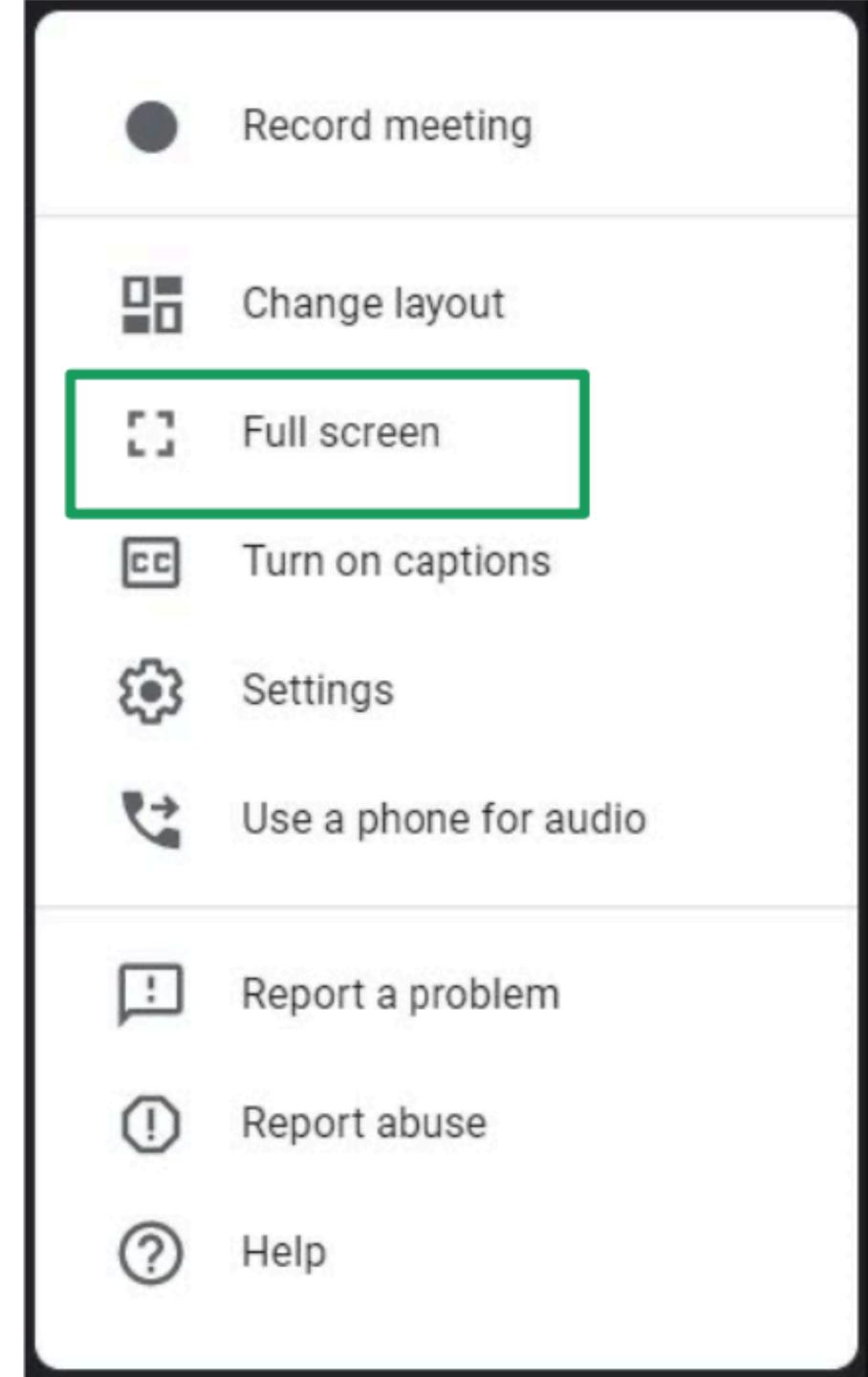

#### More Options

You can set your microphone and camera by clicking Settings.

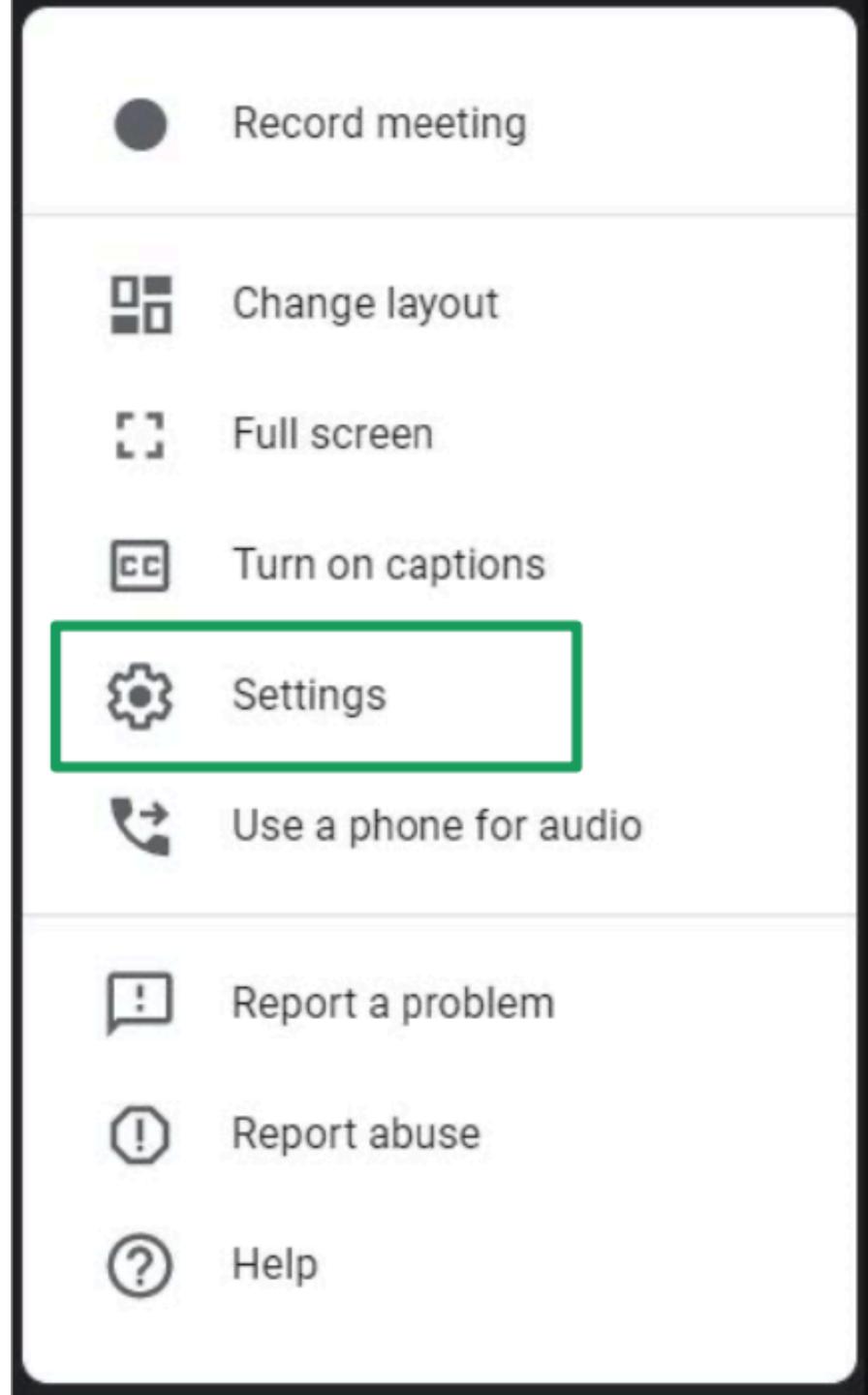

#### Audio Settings

Click Audio to select your microphone and speakers.

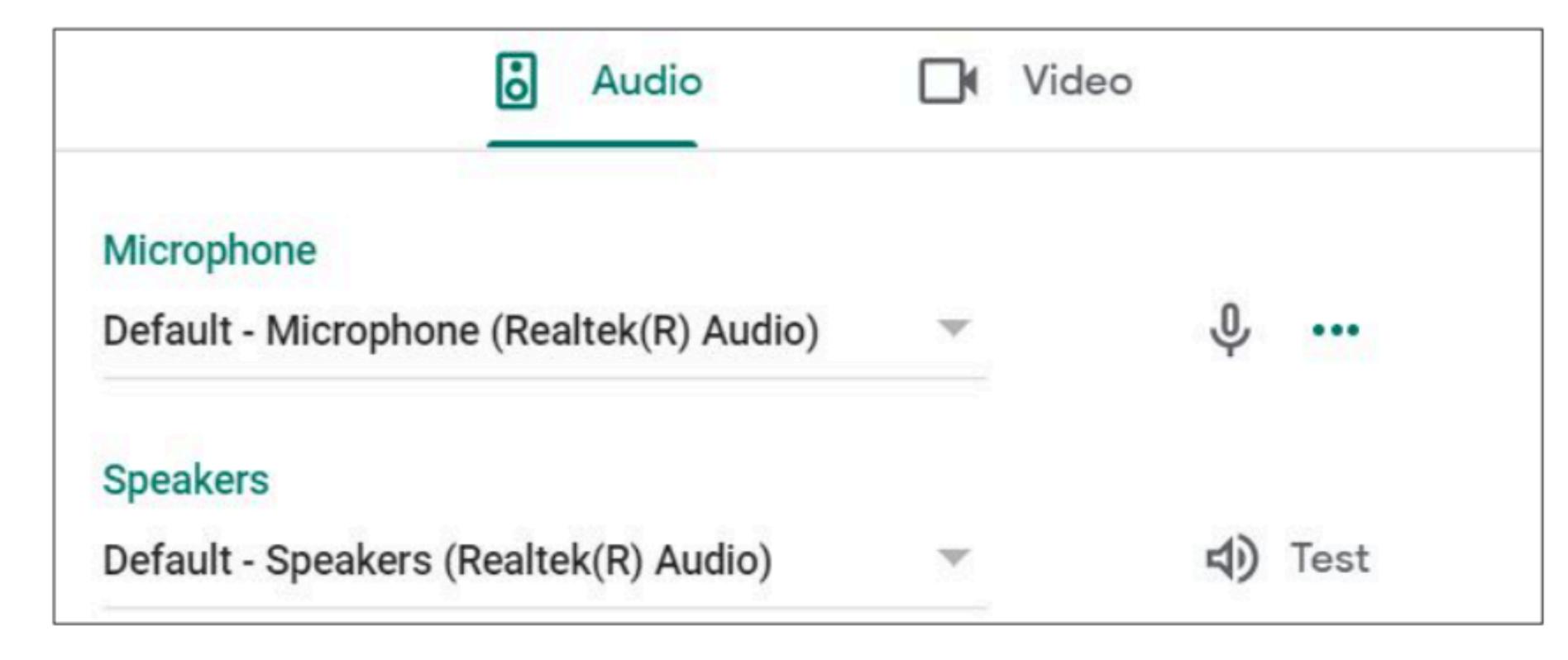

#### Video Settings

- Click Video to select your camera and also change what resolution you send and receive.
- If your connection is slow, try sending and receiving a lower resolution.

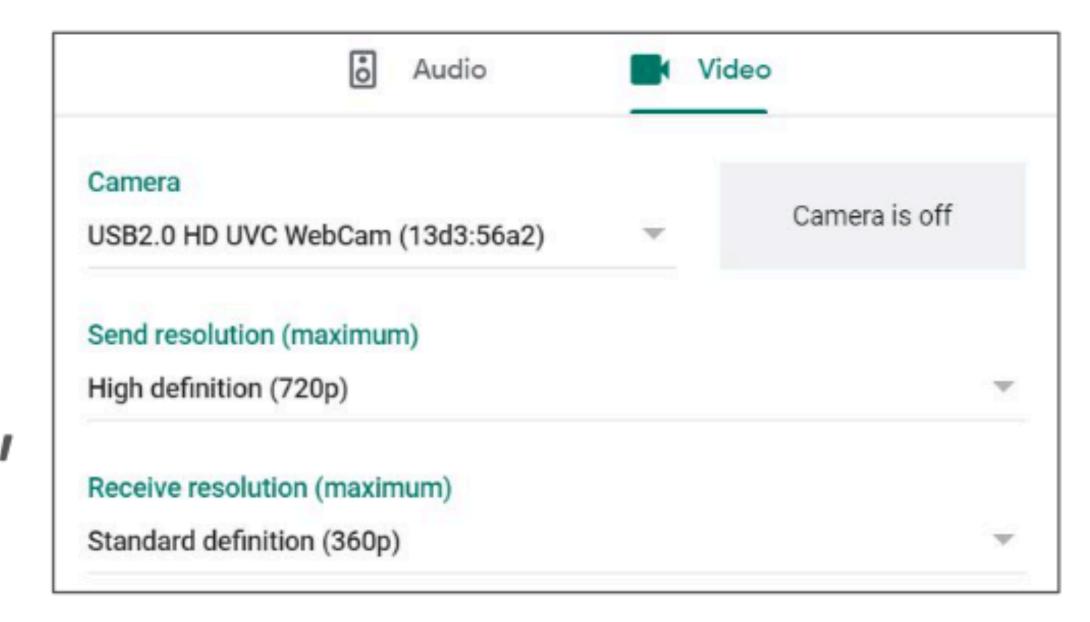

#### Any questions on this module?

Send an email to your IT Support

• support@chamuel.edu.ph